#### 電子郵件發送說明

#### 1. 簡述:

若要在 iFix 中發送電子郵件, 其實是很簡單的, 只要用 VBA 呼叫電子郵件的元件即可完成。例如 在訓練手冊中,有一個範例是使用微軟 Office 的 OutLook,你也可以使用其他公司的電子郵件元 件或 Shareware。

#### 2. 軟體需求 :

- 支援的作業系統最低為 Windows 7, 最高為 Windows 10。
- 支援 iFix5.9(含)以下版本
- .NetFramework4.0(含)以上版本

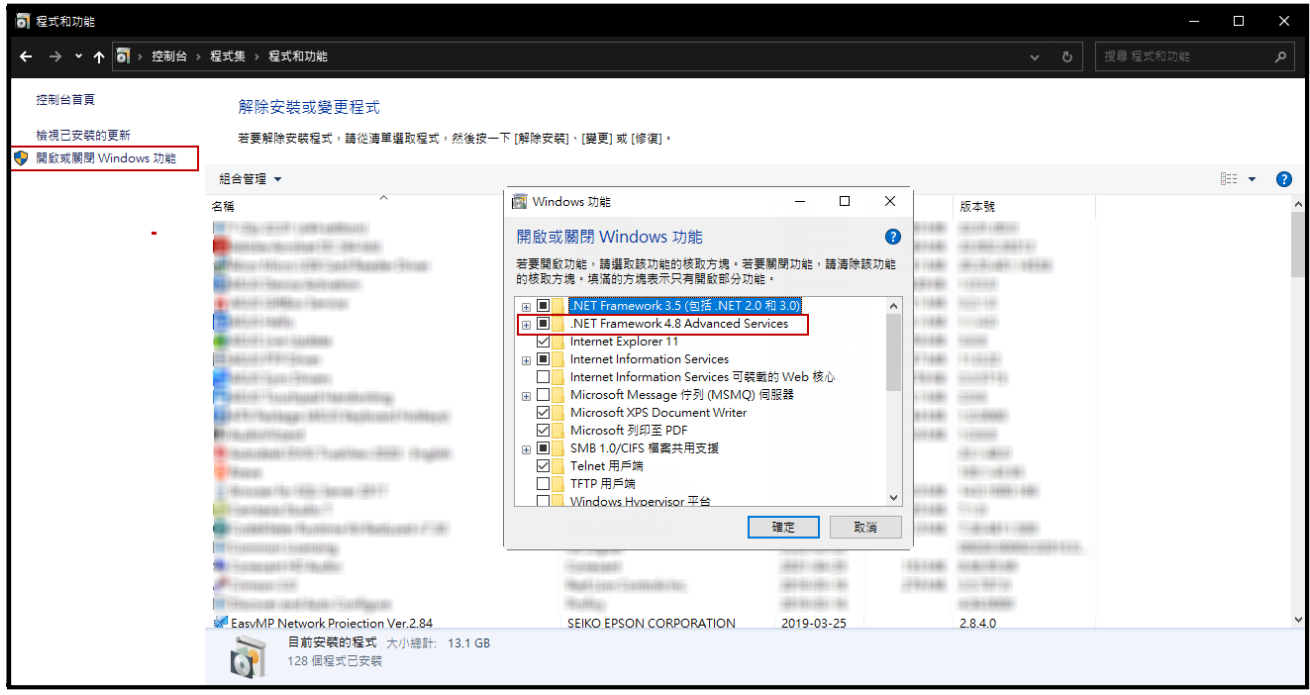

- 本軟體模組之智慧財產權屬本公司所擁有,軟體與內容皆受著作權法、國際著作權條約以及其它 智慧財產權有關法律及條約保護。
- 非經本公司書面同意,乙方不得以任何形式或方法,將本軟體模組或其任何元件 (包含内嵌軟體 與內容)進行出租、轉讓、複製、修改、解除單機授權使用限制或超出授權數量共用本軟體;亦 不得對本軟體或其任何元件進行分解、反編譯、反組譯或實施任何反向工程。
- 使用本軟體模組之功能如因客戶系統需求而修改、調整、安裝測試、故障排除或教學,則本公司 將需視需求內容予以報價。
- 有關軟體應用模組由本公司授權使用之,其授權使用內容以提供授權檔案為依據。

3. 安裝:

只要將 TrEMail.exe、kvNetClass.dll、hasp\_net\_windows.dll、Trendtek.Library.dll、 sntl\_adminapi\_windows.dll、sntl\_adminapi\_net\_windows.dll、 sntl\_adminapi\_windows\_x64.dll、GeFanuc.iFixToolkit.Adapter.dll、Tendtek.lic 複製到同-個目錄下即可。

使用 TrEMail 時,發送電子郵件的 SMTP 伺服器,安全認證取消才能外寄,因為此 TrEMail 沒有 提供認證機制。

4. 操作步驟 :

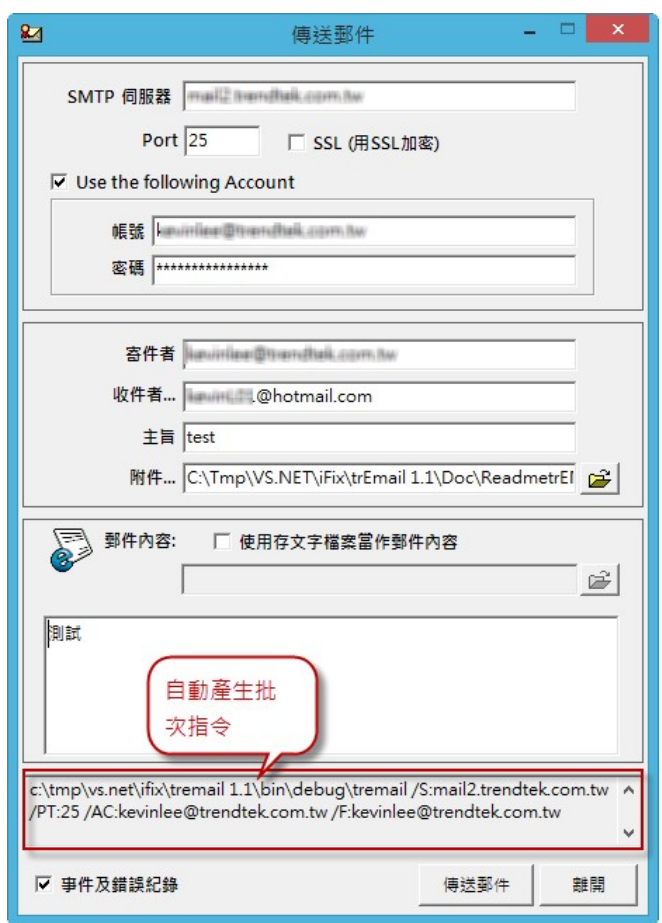

SMTP 伺服器:(必要)請輸入 SMTP server 的位置。

Port: (必要)STMP server 使用的 Port 號碼, 一般為 25。

SSL(用 SSL 加密):: (非必要)如果 SMTP server 有要使用 SSL 加密方式時,請勾選此項。

帳號: (非必要)如果 SMTP server 有要求使用帳號, 請輸入帳號。

Password:(非必要)同上。

寄件者:(必要)寄件者帳號。

收件者:(必要)收件者帳號。可以加入多個收件者,收件者和收件者之間用分號;來隔開。

主旨:Email 主旨。

附件: Email 附件。可以加入多個附件, 附件和附件之間用分號; 來隔開。 郵件內容:輸入郵件內容。如果郵件內容有換行多行情形,建議將郵件內容先存成純文 字檔,然後使用 [使用存文字檔案當作郵件內容] 方式來寄信比較妥當。

傳送郵件:你可以開始依據設立的條件立即傳送郵件。

- 批次指令:下方的區塊會根據你的輸入自動產生批次指令,你可以複製此批次指令作為背景自 動發送 mail。
- 各家 smtp server 設定不完全一樣, 以下為測試過的設定

Hotmail

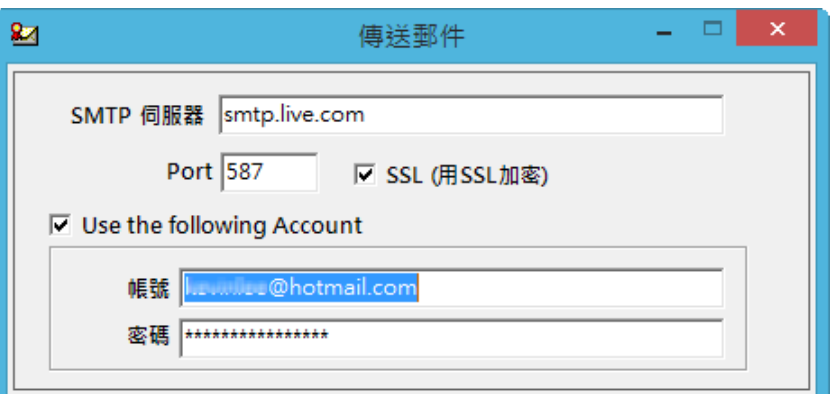

# Yahoo

Yahoo 的帳號必須付費使用進階版, 才能支援 smtp

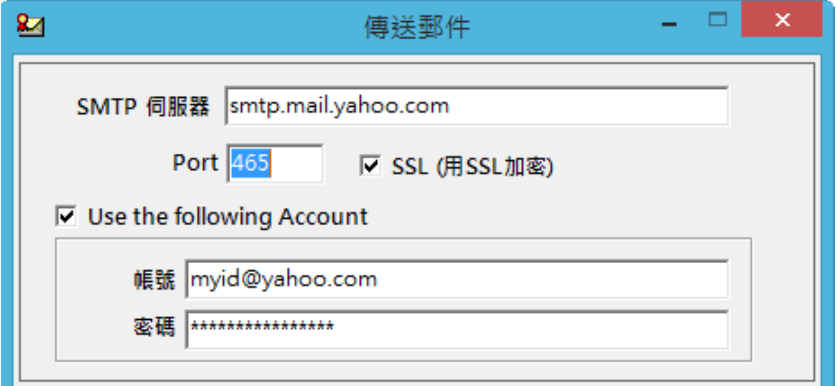

GMail

### 2022/9/19

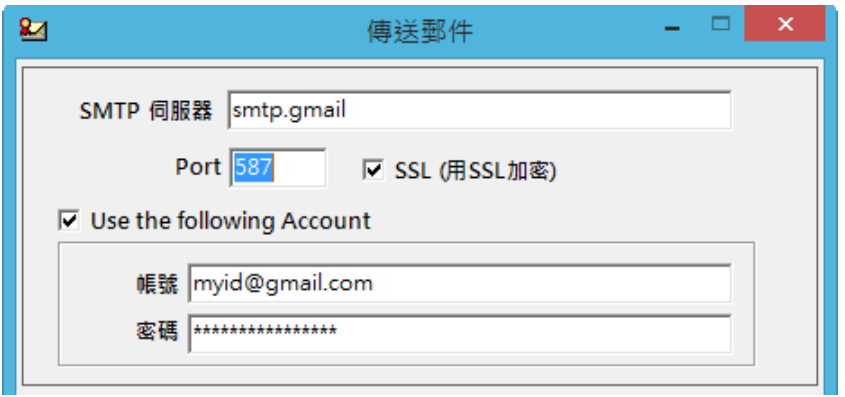

# Exchange

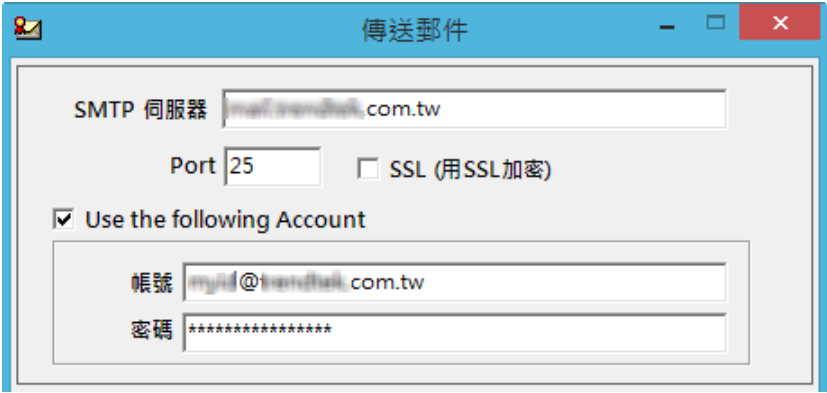

如果你已經使用 Exchange 的網域帳號登入到 Windows 時,而且 Exchange 支援 Windows 帳號整合,則「Use the following Account」可以不打勾。

#### 5. 在 DOS 下執行

在你安裝的目錄資料夾內有一個執行檔「TrEMail.exe」, 請在 DOS 視窗下操作, 如下圖: 如 果沒有任何結果產生,請加上/L 參數來記錄錯誤訊息,並查詢。

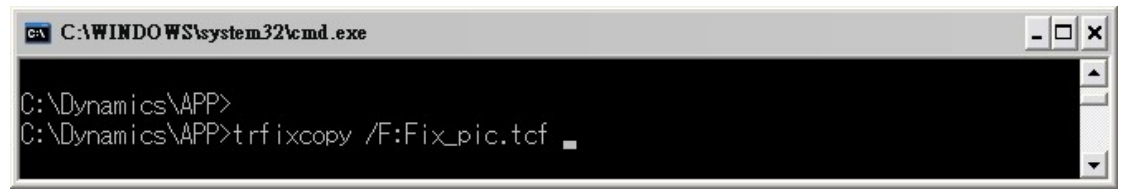

範例:

C:\Dynamics\APP>trEMail /S:mail.Yahoo.com /F:teacher@yahoo.com /R:student@yahoo.com /T:trEmail /B:send eMail /L

有關參數的使用請參考下列。

執行列印說明:

使用方法: TrEMail.exe /F:x /L /W

參數說明

- /W 代表視窗模式。如果沒有次參數,表示 trEmail 程式會自動在背景直接根據下方的參數 開始發送 mail。
- /L 代表 Logging error
- /S:x x 代表 SMTP 伺服器位址
- /PT: x 代表 SMTP port 編號, 省略為 25。
- /SL 代表使用 SSL 加密方式。
- /AC:x x(非必要)代表如果 SMTP server 有要求使用帳號, 請輸入帳號。

/PW:x x (非必要)同上。

- /F:x x 代表 寄件者。
- /R:x x 代表 收件者 2 位以上用;隔開
- /T:x x 代表 主旨。
- /B:x x 代表 內容訊息。
- /BF:x x 代表 内容訊息過大時, 使用檔案方式。
- /AT:x x 代表 附件檔案名稱, 2 個檔案以上用;隔開。

# 6. 如何使用排程定期自動執行

分為 2 種方式:

方式 1:請在 iFix 的 Schedule 建立一個定時的 Schedule,並在 VBA 內加入類似下列的 Script 來 自動發送 Mail:

Rpt\$ = "C:\Dynamics\APP\trEMail /S:mail.Yahoo.com /F:teacher@yahoo.com /R:student@yahoo.com /T:trEmail /B:send eMail " Call Shell(Rpt \$, vbMaximizedFocus)

方式 2: 建立一個\*.bat 的批次檔, 內容為如下: " C:\Dynamics\APP\trEMail /S:mail.Yahoo.com /F:teacher@yahoo.com

/R:student@yahoo.com /T:trEmail /B:send eMail"

然後利用 windows 的 [排定的工作]> 開始」功能表\程式集\附屬應用程式\系統工具。建立一個 排定工作呼叫剛才建立的批次檔。

- 7. QA
- Q: 我的 E-mail 帳號是 Gmail,當警報產生開始發送 E-Mail 時, Mail 都無法發送成功,並 且會出現< MTP 伺服器需要安全連接,或用戶端未經驗證。 伺服器回應為: 5.5.1 Authentication Required. Learn more at>。但是我在瀏覽器用相同帳號是可以成功發 送 mail?
- A:可以透過下列步驟解開限制:
	- 1. 將「安全性較低的應用程式存取權限」設為「啟用」

進入此網頁 https://www.google.com/settings/security/lesssecureapps, 設為「啟 用」。

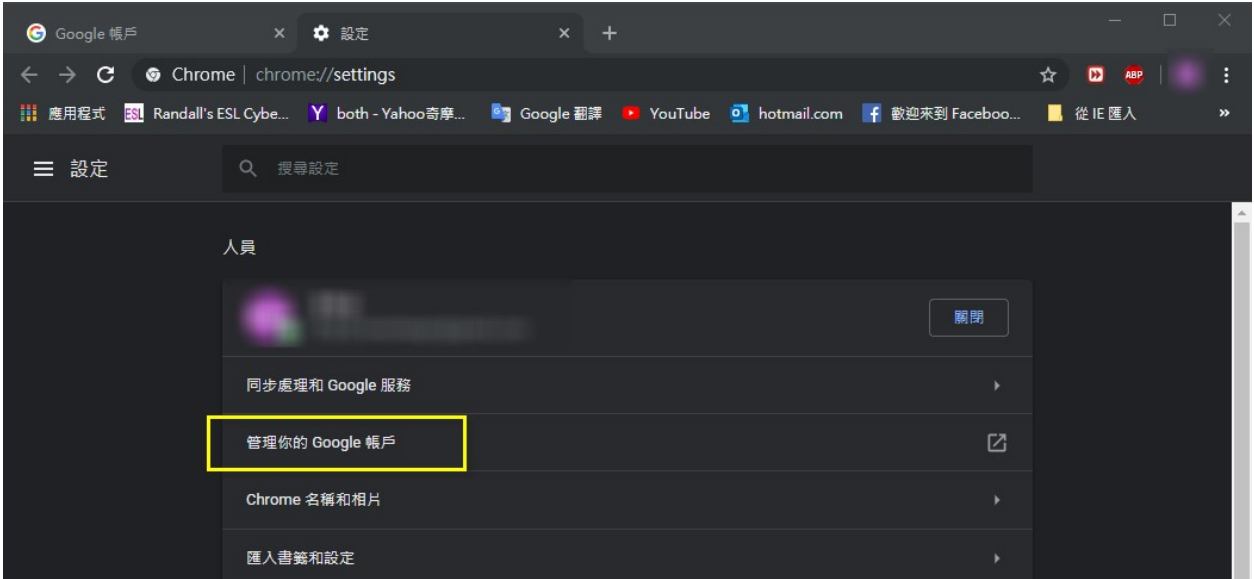

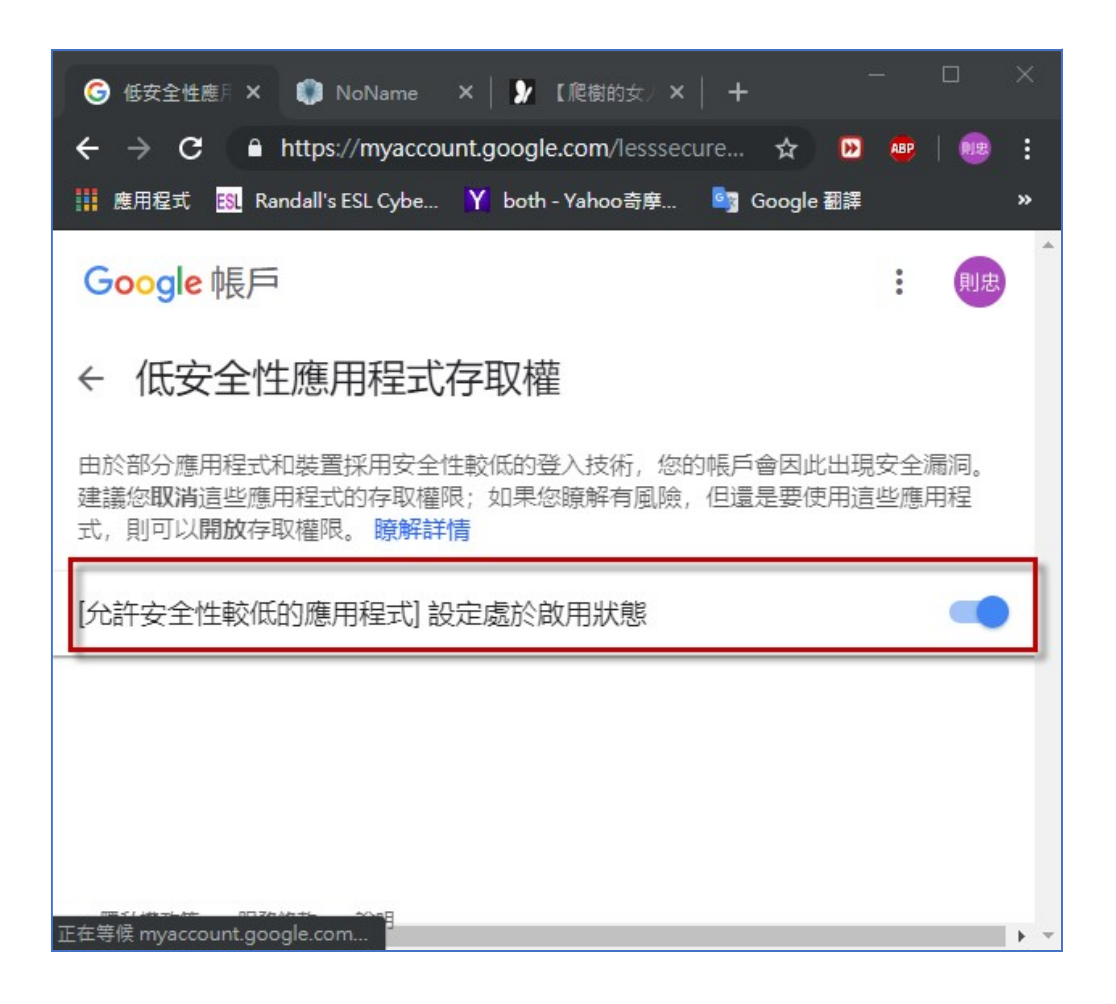

2. 將「兩步驟驗證」功能關閉

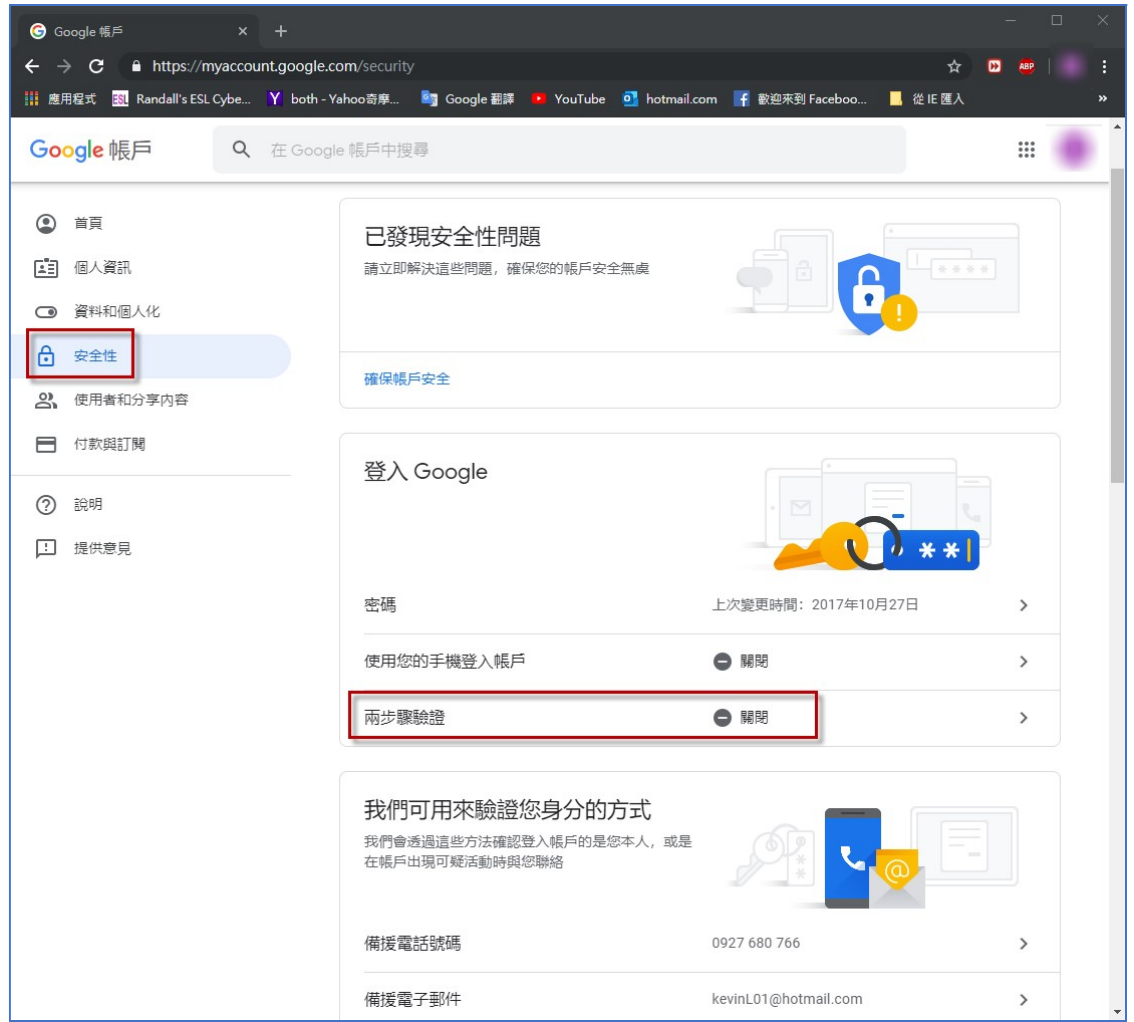